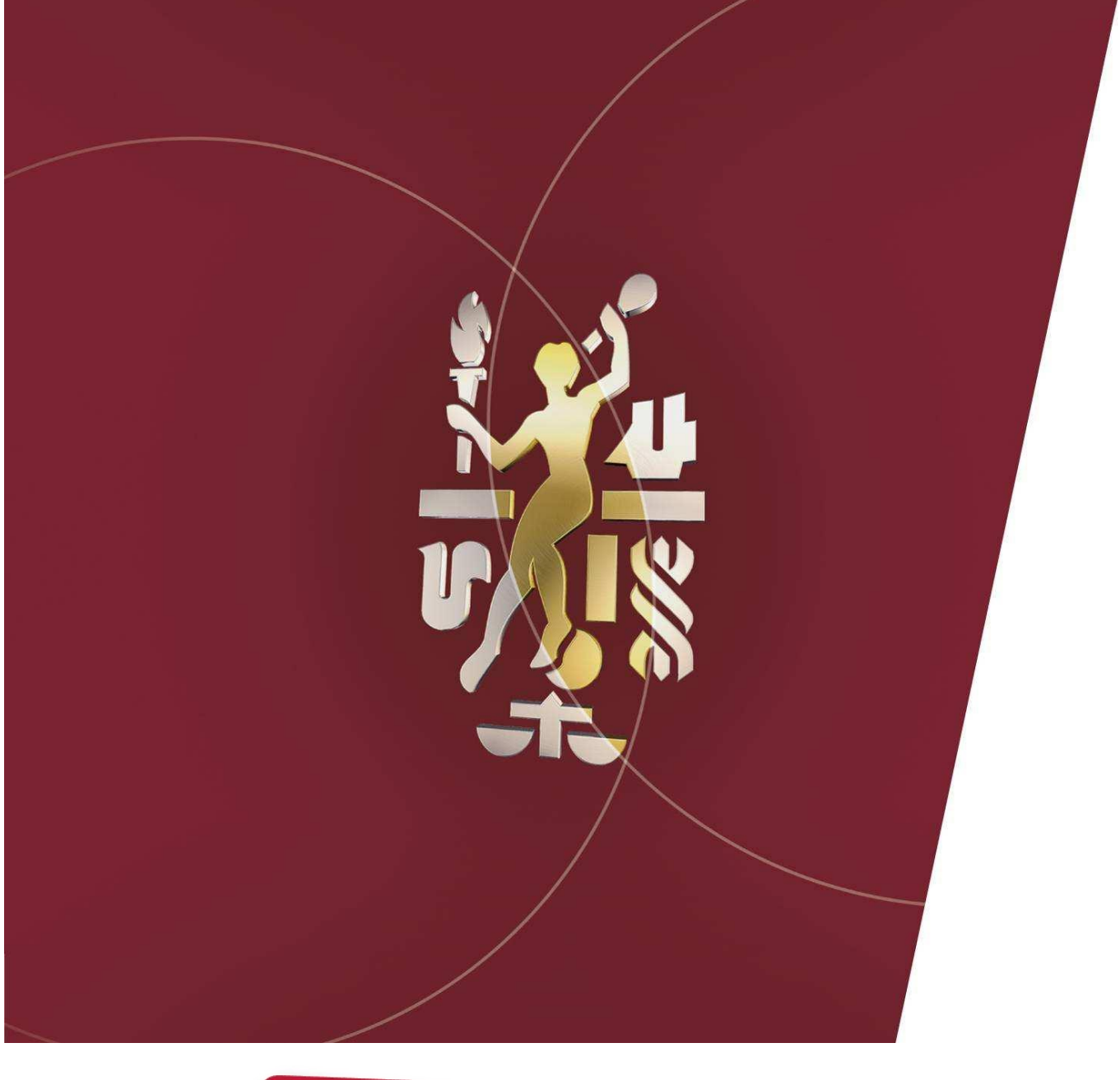

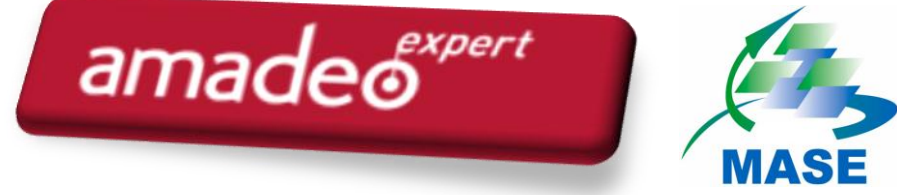

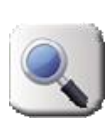

# *Votre guide d'utilisation*

*Module Veille Réglementaire Personnalisée*

*Version 09 – Juin 2016*

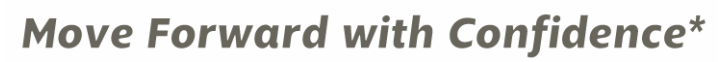

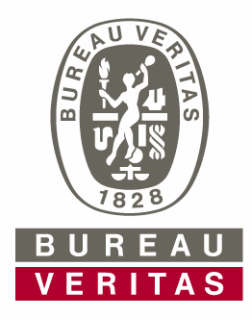

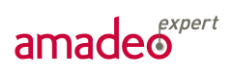

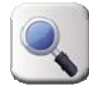

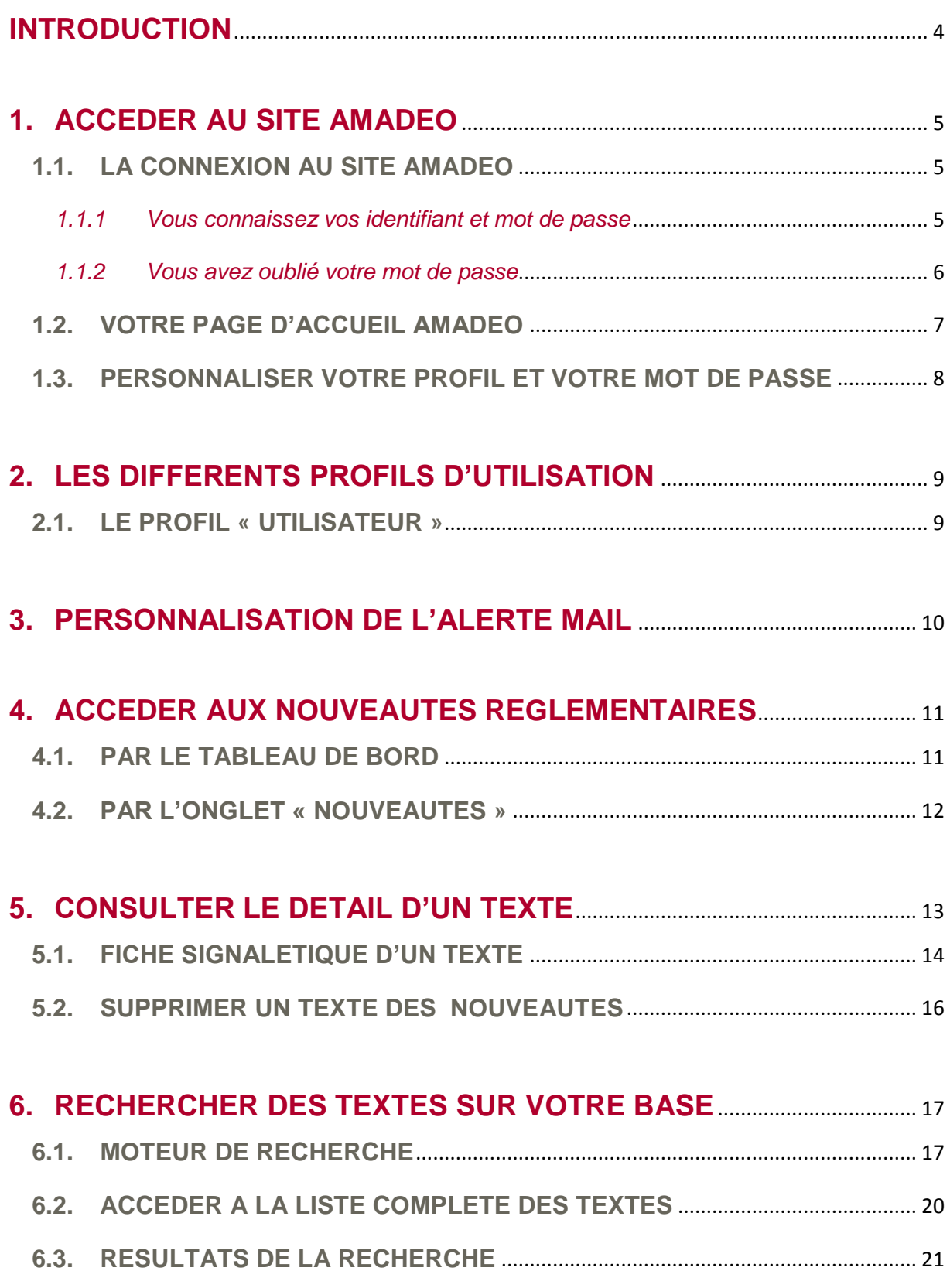

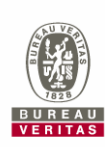

amadeo<sup>expert</sup>

۹

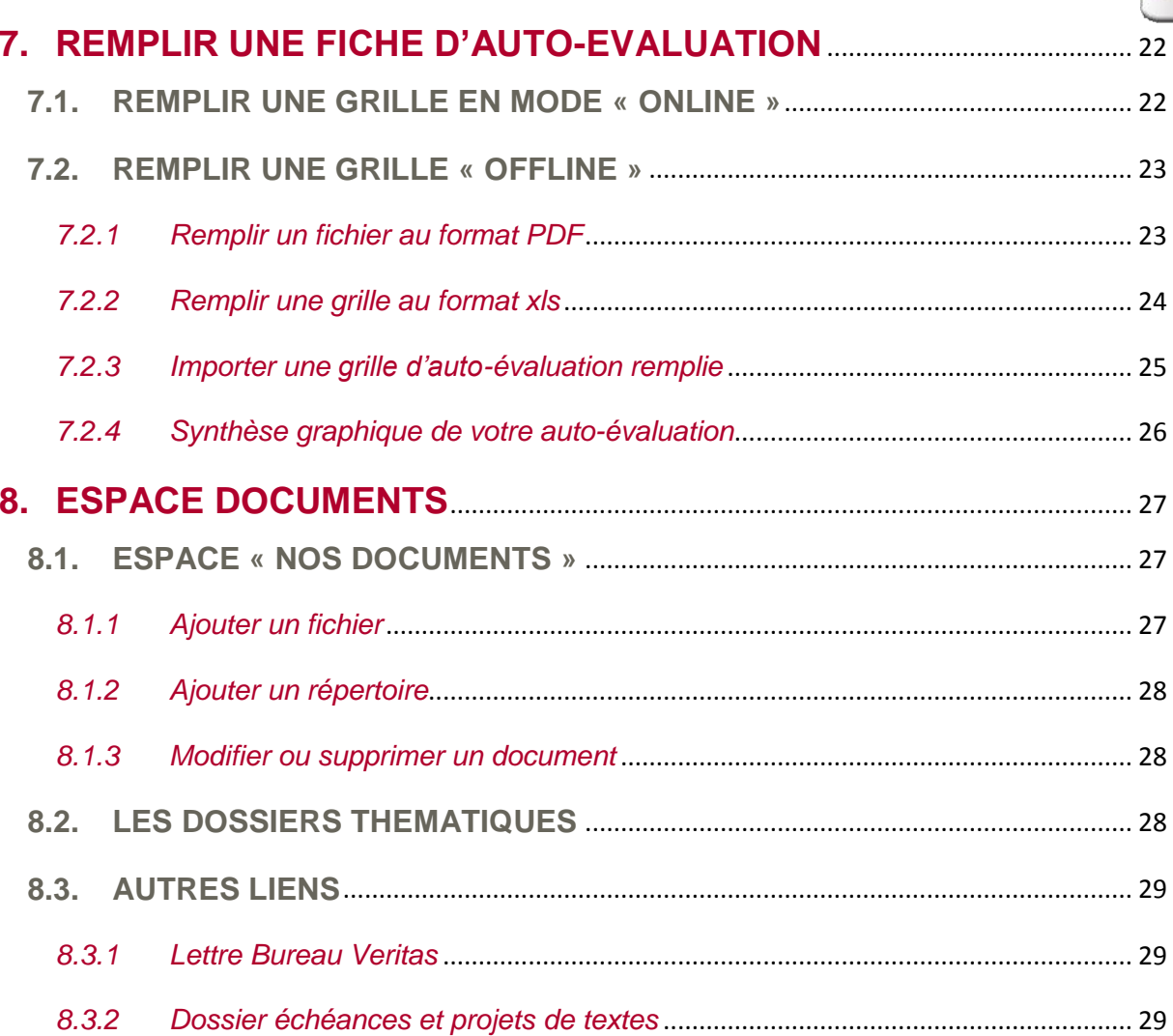

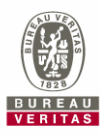

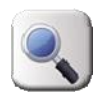

# <span id="page-3-0"></span>**INTRODUCTION**

Vous venez de signer un contrat de Veille Réglementaire Personnalisée avec Bureau Veritas. Vous avez donc accès au module de Veille Réglementaire Personnalisée sur le site AMADEO.

#### **Ce document vous présente les fonctionnalités de cet outil.**

Votre outil de Veille Réglementaire Personnalisée vous permet :

- 1. d'accéder via un outil web à votre référentiel réglementaire décrypté et constamment mis à jour pour les domaines hygiène, sécurité et/ou environnement, selon les termes de votre contrat ;
- 2. de recevoir une information précise et personnalisée sur les nouveaux textes qui paraissent et qui vous concernent, via une alerte mail périodique ;
- 3. d'avoir la possibilité de poser, à tout moment, des questions à un consultant expert dans les domaines HSE (si vous avez choisi cette option).

#### **Informations diverses sur le contenu du référentiel :**

#### **• Les résumés**

Seuls les textes les plus récents font l'objet de résumé. Ainsi, les textes parus avant 2001 n'ont pas de résumés associés.

#### **• Les réglementations locales, les normes, …**

Les textes suivants ne sont pas intégrés à base de Veille Réglementaire : arrêts en conseil d'Etat, réglementations locales, normes, textes traitant de la jurisprudence…. Il est toutefois possible d'ajouter des textes qui vous sont spécifiques, sous certaines conditions.

#### **• Les textes abrogés**

La base de Veille Réglementaire étant une base « vivante », les textes abrogés sont supprimés.

<span id="page-3-1"></span>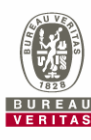

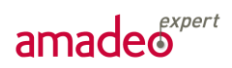

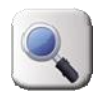

# **1. ACCEDER AU SITE AMADEO**

## **1.1. LA CONNEXION AU SITE AMADEO**

<span id="page-4-0"></span>Pour accéder à votre espace Amadeo, connectez-vous au site suivant :

## *[https://amadeo.bureauveritas.com](https://amadeo.bureauveritas.com/)*

Vous accédez alors à la page de connexion au site Amadeo :

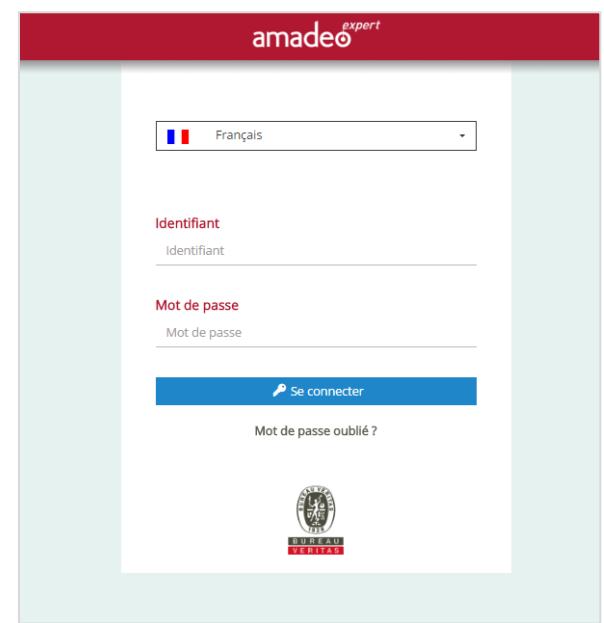

#### <span id="page-4-1"></span>*1.1.1 Vous connaissez vos identifiant et mot de passe*

- Saisissez votre identifiant (votre adresse e-mail) ainsi que votre mot de passe (ce mot de passe vous est automatiquement envoyé lors de l'enregistrement de votre identifiant dans AMADEO par le consultant) ;
- Cliquez sur le bouton <sup>P se connecter</sup>

Vous accédez alors à votre page d'accueil Amadeo.

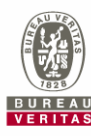

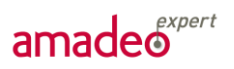

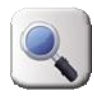

#### *1.1.2 Vous avez oublié votre mot de passe*

Si vous avez oublié votre mot de passe, cliquez sur le bouton Mot de passe oublié? de la page de connexion.

La fenêtre suivante s'ouvre :

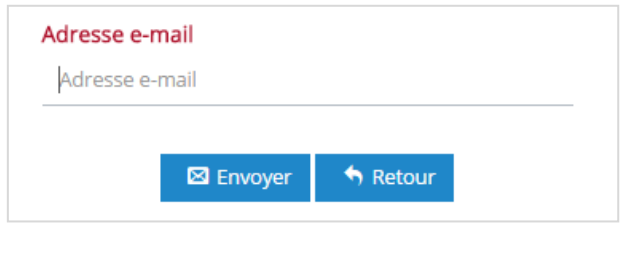

Saisissez votre adresse e-mail et cliquez sur **Ex Envoyer** 

<span id="page-5-0"></span>Votre mot de passe vous est automatiquement envoyé sur votre boîte e-mail.

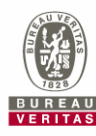

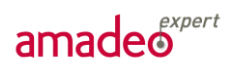

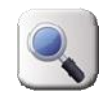

### **1.2. VOTRE PAGE D'ACCUEIL AMADEO**

Une fois connecté, votre page d'accueil est la suivante :

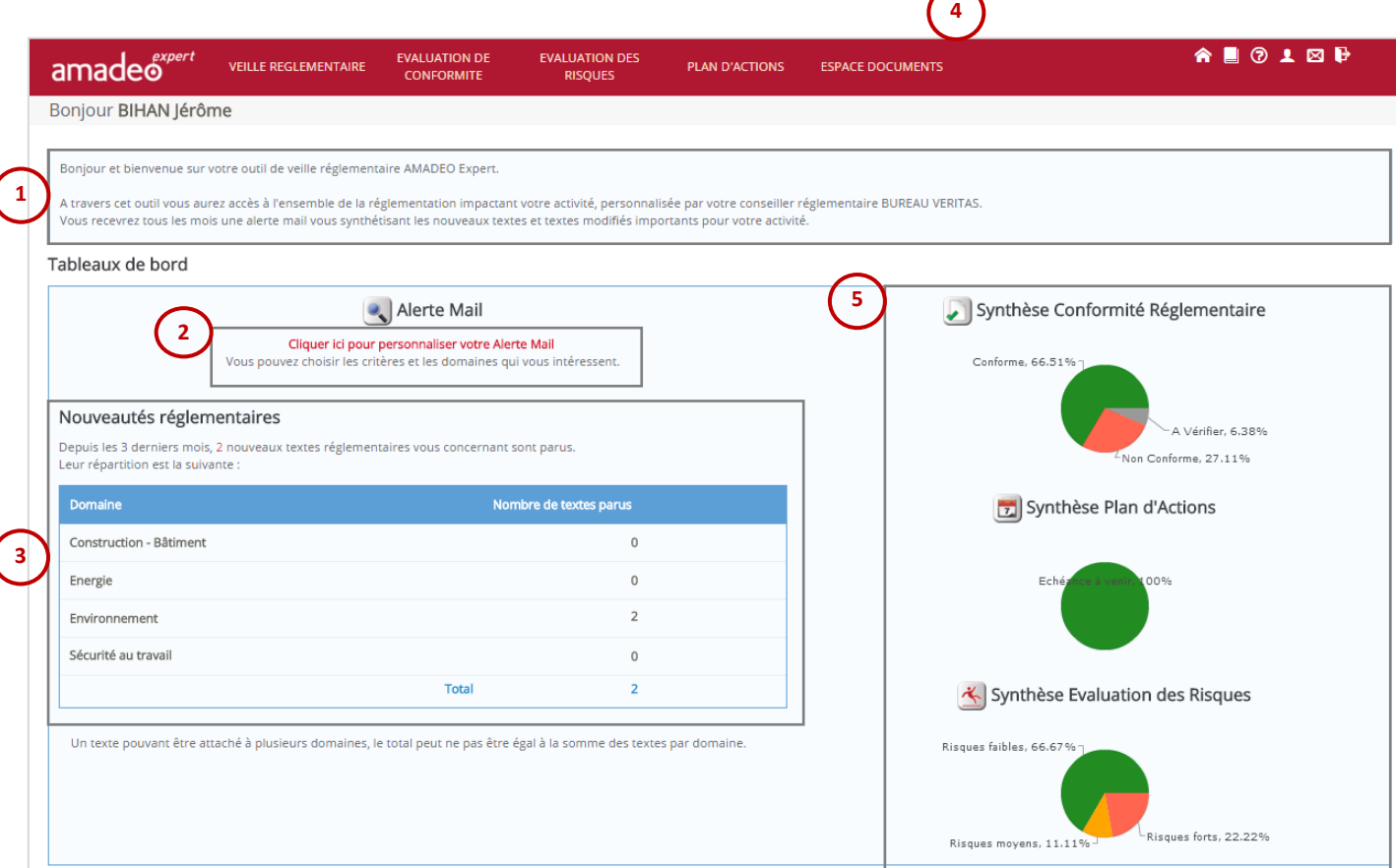

Votre page d'accueil est adaptée en fonction des modules d'Amadeo auxquels vous avez souscrits. Les tableaux de bords « Evaluation de Conformité », « Evaluation des Risques » et « Plan d'Actions » sur la droite de l'écran peuvent ainsi être vide ou non.

Cette page d'accueil est divisée en quatre parties :

Message d'accueil : ce message de bienvenue est personnalisé par votre intervenant Bureau Veritas.

L'accès à la personnalisation de votre alerte mail (cf. 3. Personnalisation de votre alerte mail).

Tableau de bord « Veille Réglementaire » : ce tableau liste le nombre de textes réglementaires parus durant les 3 derniers mois et classés par domaine. En cliquant directement sur le nombre de nouveautés vous accédez à la liste détaillée des nouveautés réglementaires.

Des liens vers tous les autres modules d'AMADEO. Vous aurez ou non accès à ces modules en fonction de vos droits d'accès.

Les tableaux de bord représentant l'avancement de votre plan d'action, vos situations dangereuses et vos non-conformités (en fonction de vos droits d'accès).

**1**

**2**

**3**

**4**

**5**

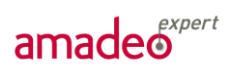

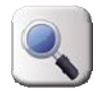

I.

## **1.3. PERSONNALISER VOTRE PROFIL ET VOTRE MOT DE PASSE**

<span id="page-7-0"></span>En cliquant sur l'onglet « Mon profil » situé en haut à droite de votre page d'accueil, vous pouvez compléter et/ou modifier votre profil.

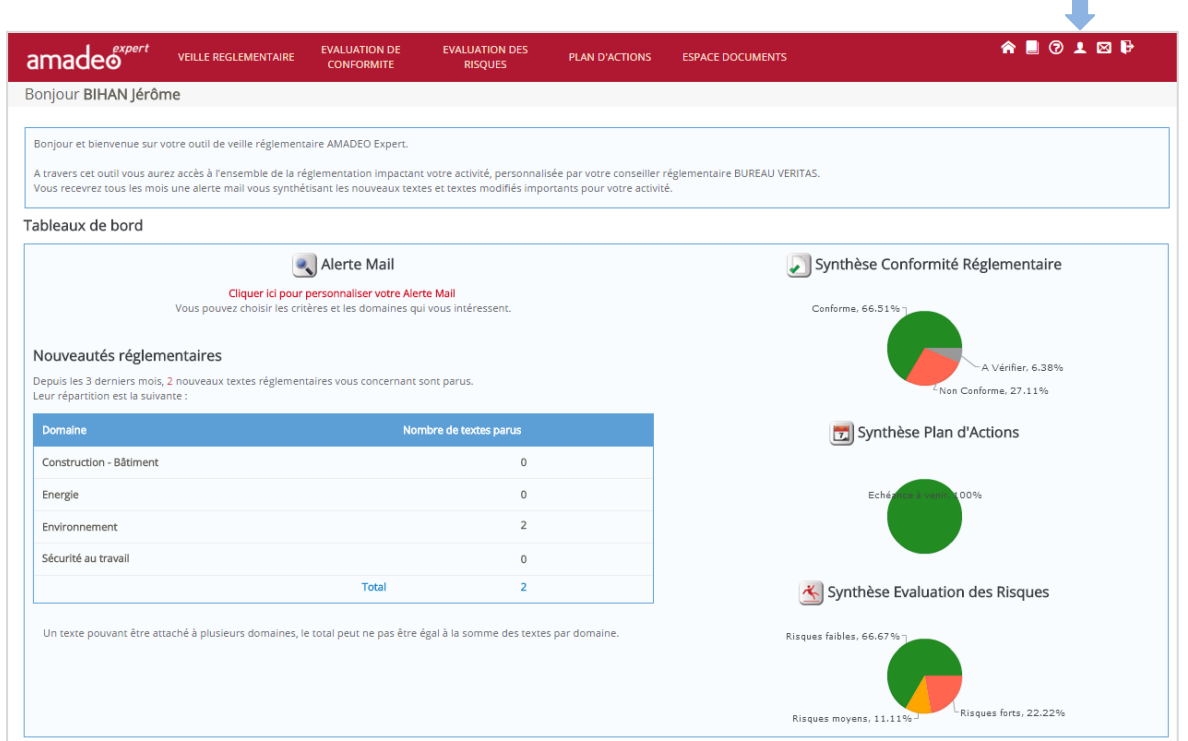

Votre profil se présente sous la forme suivante :

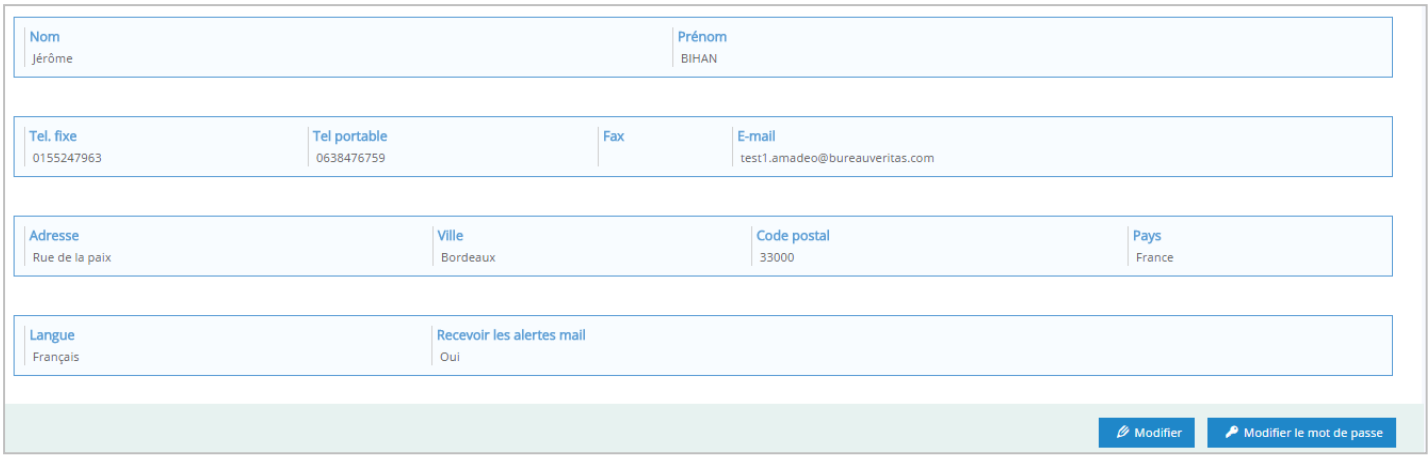

Cette fenêtre vous présente le résumé de vos informations. Vous avez la possibilité de

- Modifier vos informations via le bouton **A** Modifier
- Modifier votre mot de passe via le bouton

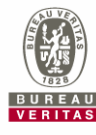

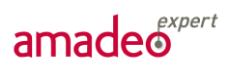

Dans chacune de ces deux étapes de modification, le bouton **D** Enregistrer vous permet d'enregistrer les changements effectués alors que le bouton **vertile de vermet de revenir à la page** précédente sans enregistrer de changement.

# <span id="page-8-0"></span>**2. LES DIFFERENTS PROFILS D'UTILISATION**

Deux profils de connexion « Client » sont disponibles sur le module « Veille Réglementaire Personnalisée » d'Amadeo. Votre profil d'utilisation a été déterminé lors de la création de votre accès à Amadeo par les responsables signataires du contrat.

## **2.1. LE PROFIL « UTILISATEUR »**

<span id="page-8-1"></span>Dans le cadre du MASE, les adhérents sont logués selon un profil « utilisateur ». L'ensemble des onglets du module de Veille Réglementaire Personnalisée vous est donc accessible en **lecture** uniquement.

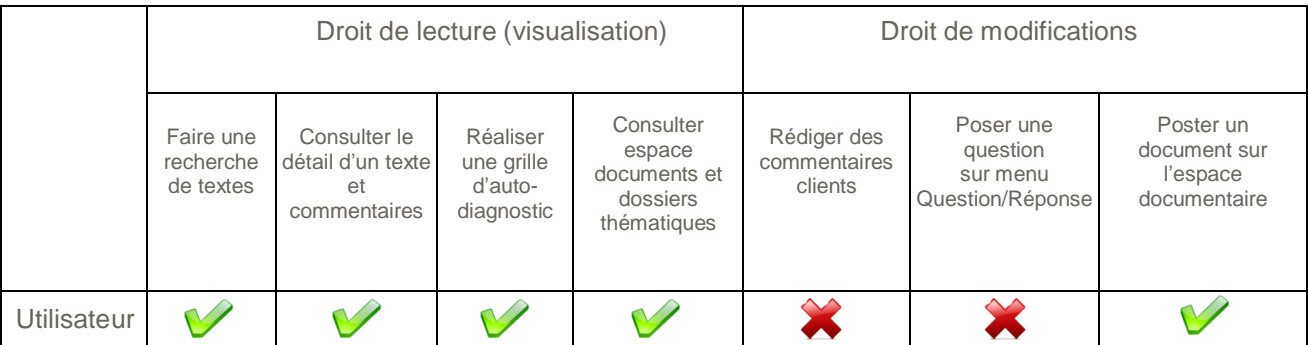

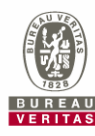

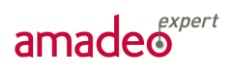

<span id="page-9-0"></span>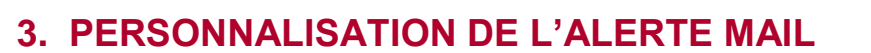

Cette option vous permet de personnaliser le contenu de l'alerte mail que vous recevrez lors de l'arrivée de nouveautés réglementaires qui vous concernent.

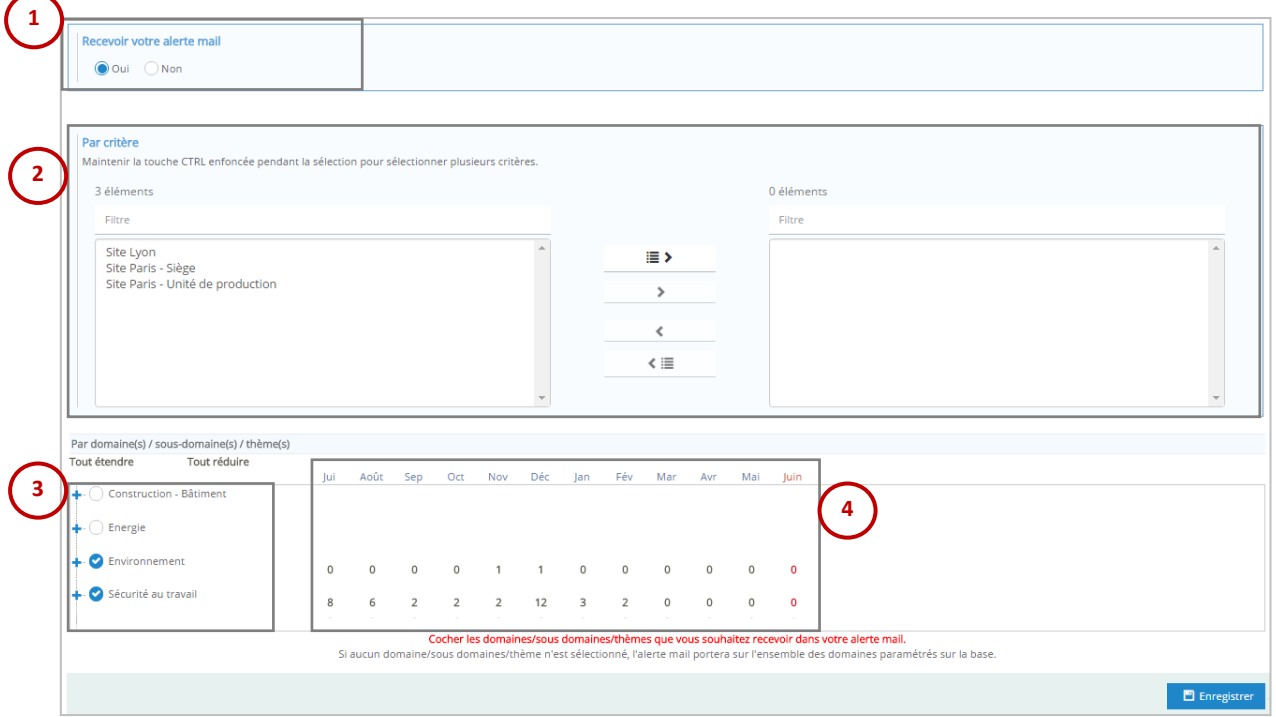

Sur cette page, vous avez la possibilité de :

- Choisir de recevoir ou non l'alerte mail ;
- Sélectionner les critères (site/activité) pour lesquels vous souhaitez recevoir l'alerte mail ; **2**
- Sélectionner les domaines / sous-domaines / thèmes pour lesquels vous souhaitez recevoir l'alerte mail ; **3**
	- Voir le nombre de nouveautés réglementaires parues pour chaque domaine, sous-domaine ou thème sélectionné ;

Les choix que vous avez effectué sont enregistrés et constituent une information supplémentaire lors de l'affichage des nouveautés ou des résultats d'une recherche.

<span id="page-9-1"></span>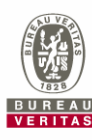

**1**

**4**

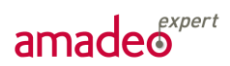

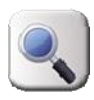

# **4. ACCEDER AUX NOUVEAUTES REGLEMENTAIRES**

Il existe plusieurs façons d'accéder aux nouveautés réglementaires.

## **4.1. PAR VOTRE TABLEAU DE BORD**

<span id="page-10-0"></span>De retour sur votre page d'accueil (pictogramme  $\bigcirc$  en haut de votre page), vous pouvez accéder aux nouveautés réglementaires depuis votre tableau de bord.

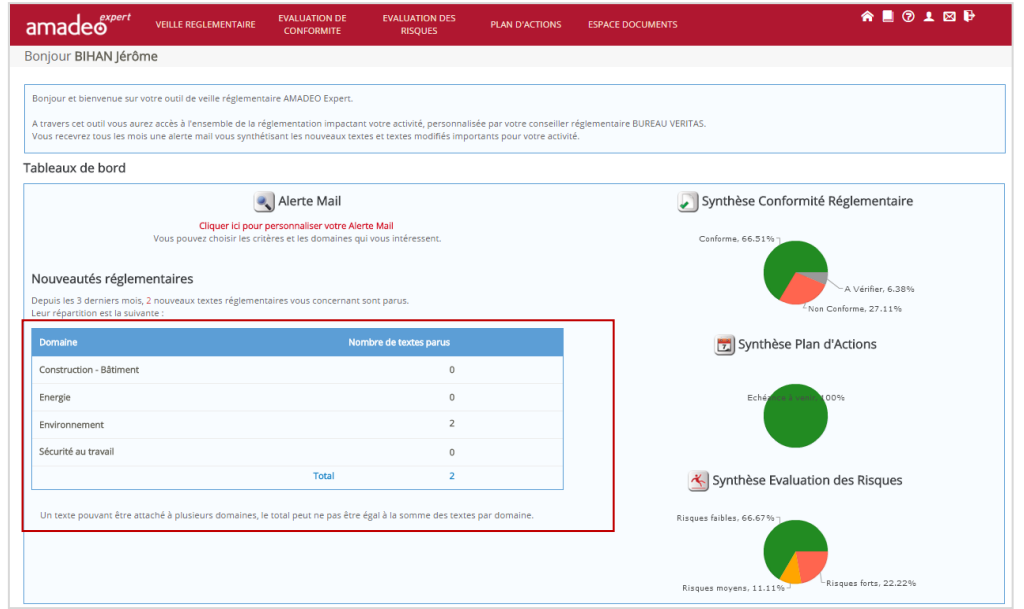

Ce tableau de bord affiche la liste des textes parus (ou modifiés) au cours des trois derniers mois. Il se met à jour automatiquement tous les mois, en fonction des textes mis en ligne par votre intervenant et de leur ancienneté. Vous pouvez choisir un domaine en particulier en cliquant sur l'un d'entre eux, ou accéder à l'ensemble des nouveautés en cliquant sur le nombre total de textes (numéro en gras).

*NB :* un texte pouvant être classé sur différents domaines (ex : en environnement et en construction), le « total » de textes affichés sur ce tableau peut être différent de la somme des textes par domaine.

<span id="page-10-1"></span>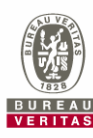

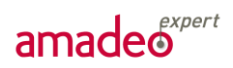

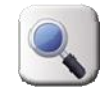

#### **4.2. PAR L'ONGLET « NOUVEAUTES »**

Il est également possible d'accéder aux nouveautés réglementaires en cliquant sur l'onglet « Nouveautés » dans le module *Veille réglementaire*. Cet onglet est sélectionné par défaut lors de l'entrée dans le module Veille réglementaire, ce qui vous donne un accès direct à la liste des nouveautés réglementaires.

Cette liste est adaptée à vos choix de critère(s) et/ou domaines/sous-domaines/thèmes dans la personnalisation de votre alerte mail (cf. 3. Personnalisation de l'alerte mail).

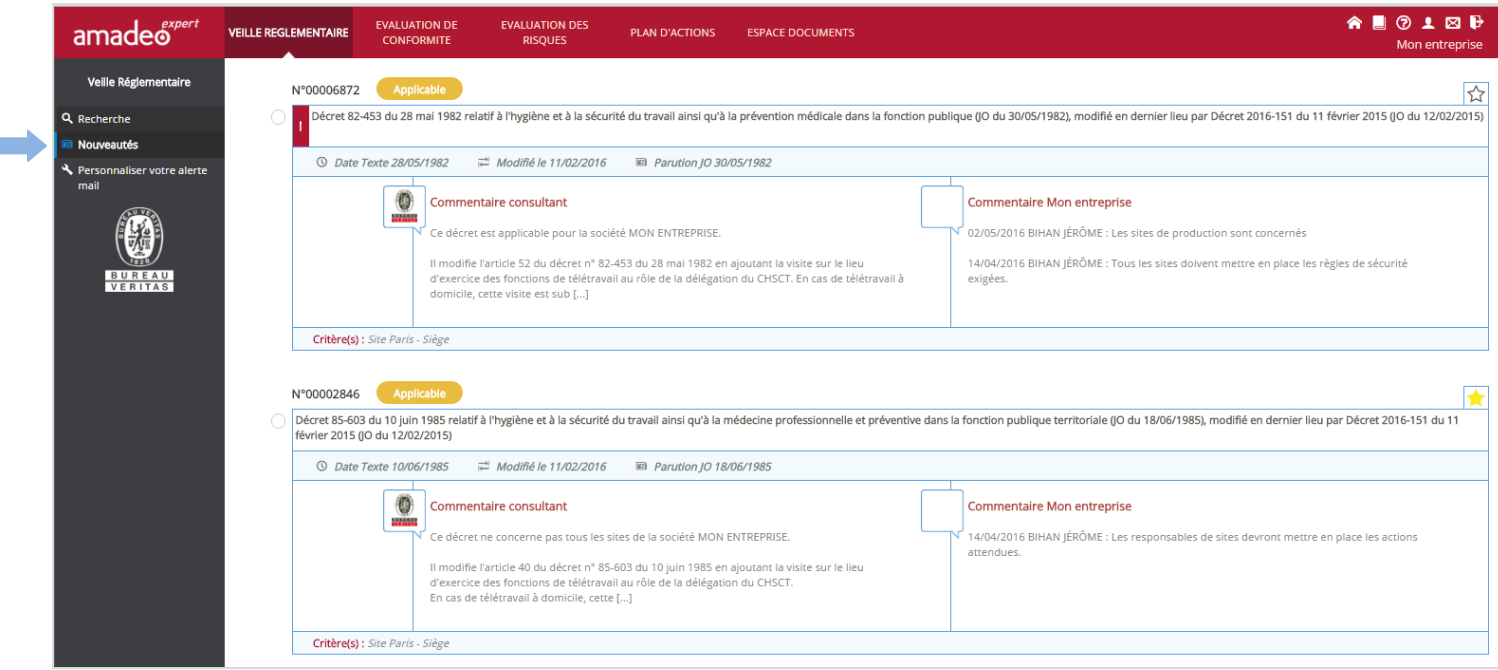

Il est possible de rechercher les nouveautés réglementaires par domaine en cliquant sur l'intitulé recherché :

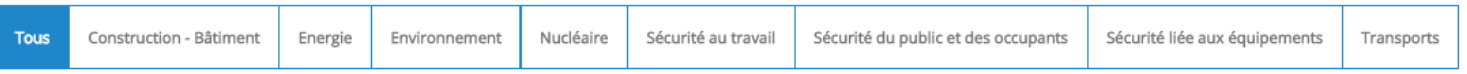

*NB :* les pictogrammes s'affichent en fonction des domaines auxquels vous avez souscrits.

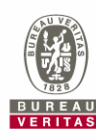

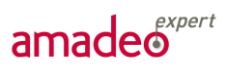

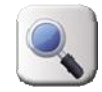

# <span id="page-12-0"></span>**5. CONSULTER LE DETAIL D'UN TEXTE**

Lors de l'affichage des résultats de la liste des nouveautés réglementaires, il est possible de consulter le détail d'un texte en cliquant sur son intitulé.

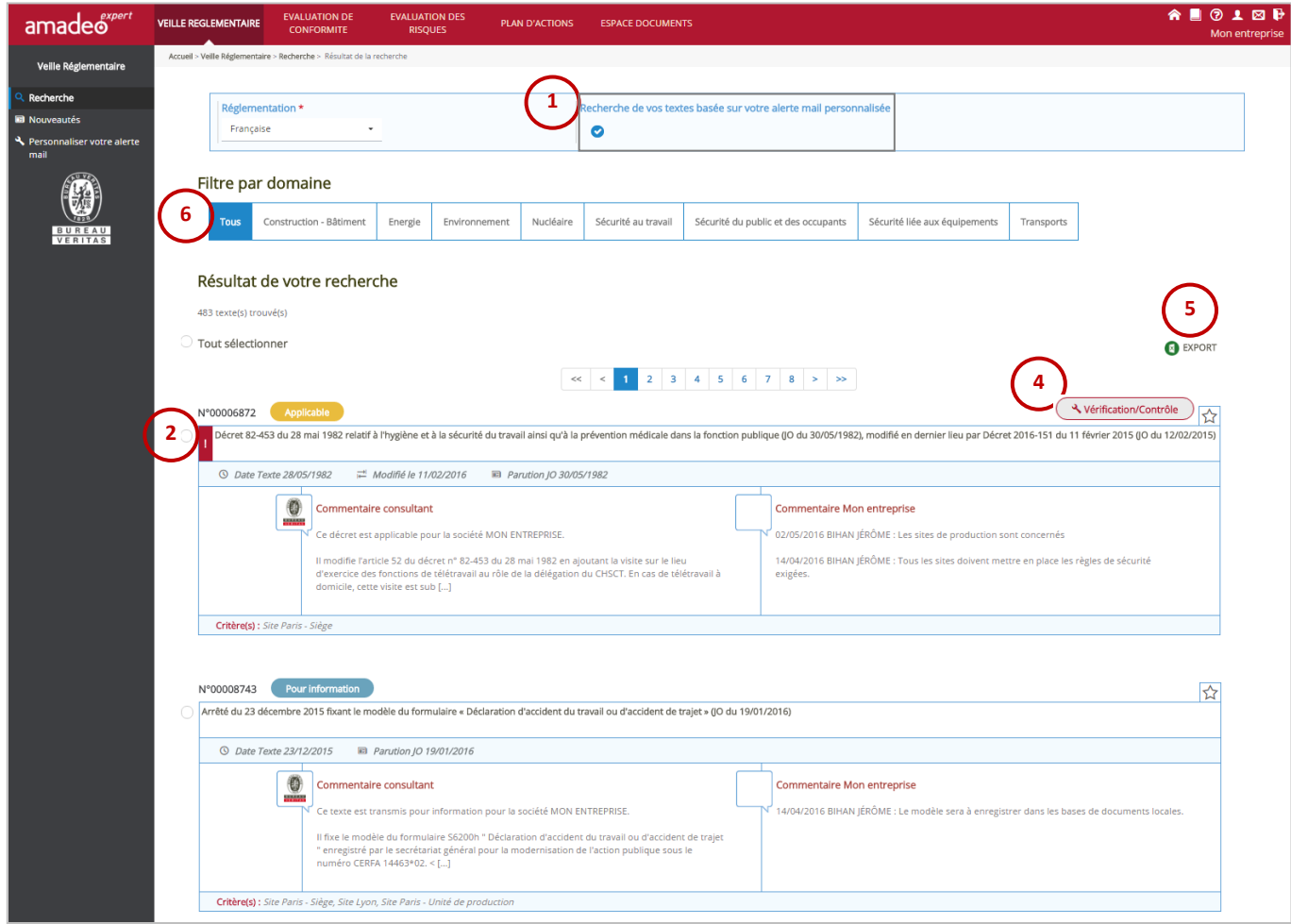

Lors de l'affichage de cette liste de textes, vous pouvez :

Choisir d'afficher les textes selon les préférences renseignées dans la personnalisation de votre alerte mail (cf. 3. Personnalisation de votre alerte mail) ;

Savoir si un texte est important avec la présence ou non du logo <sup>1</sup> devant l'intitulé du texte. Le caractère important d'un texte est commun à tous les utilisateurs ;

Définir un texte en tant que « Favoris », en sélectionnant l'étoile  $\blacktriangle$ , qui devient jaune. Le choix des favoris est propre à chaque utilisateur ;

Savoir si le texte est soumis à des procédures de vérification et/ou contrôle, avec le pictogramme associé *vérification/Contrôle* ).

Exporter la liste des textes dans un fichier Excel donnant les informations suivantes : numéro du texte, dates, titre, domaine, sous domaine et thème, critères, statut, commentaires et résumé de l'expert.

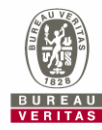

**2**

**3**

**4**

**5**

# amadeo<sup>expert</sup>

**6**

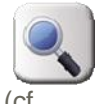

Un lien est également proposé pour accéder à la fiche signalétique du texte sous Amadeo (cf. paragraphe suivant)

Choisir un domaine pour filtrer les résultats obtenus (énergie, environnement, transport…).

# <span id="page-13-0"></span>**5.1. FICHE SIGNALETIQUE D'UN TEXTE**

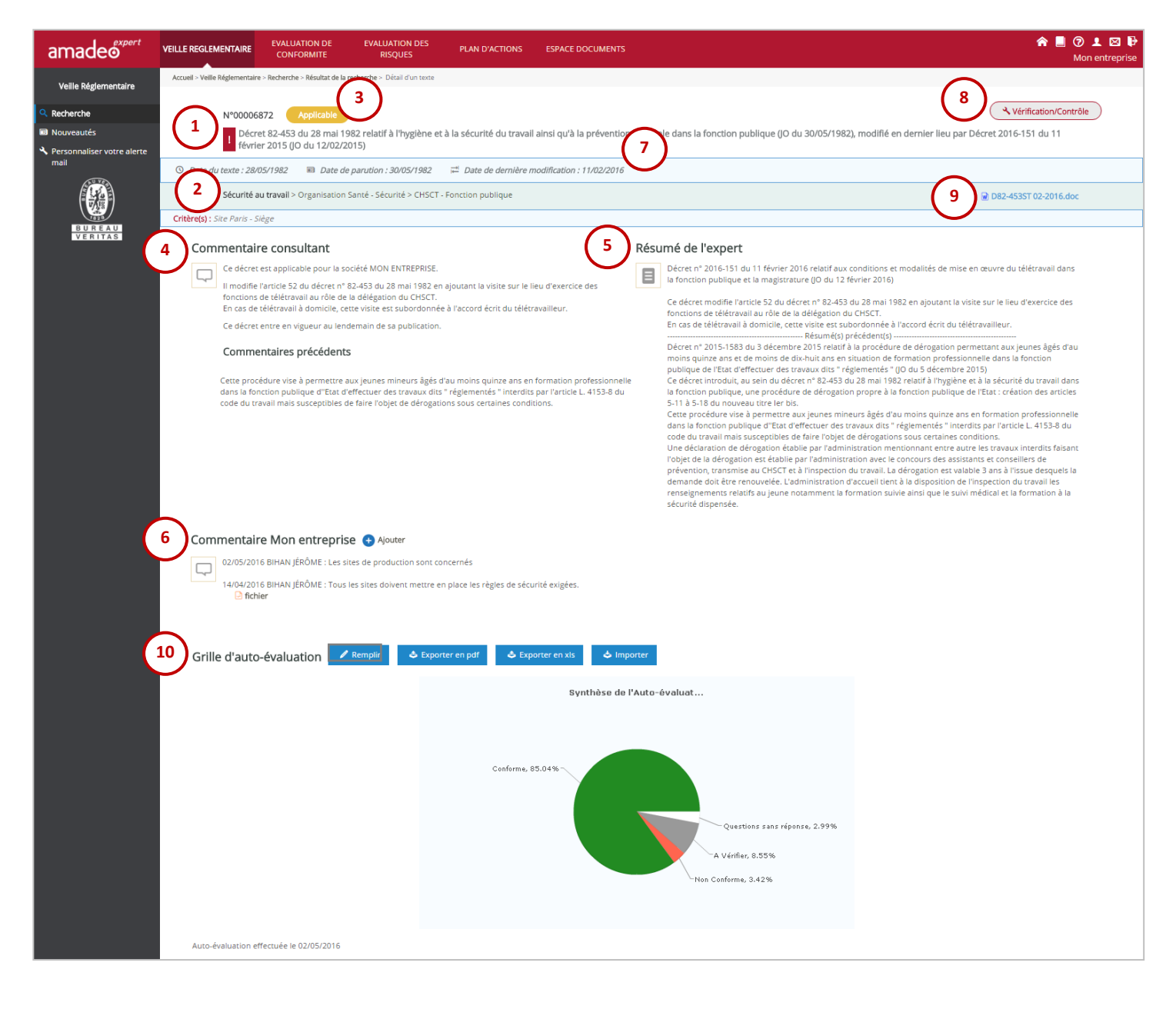

En cliquant sur l'intitulé d'un texte, vous accédez à sa « fiche signalétique », indiquant :

**1**

**2**

**3**

Le titre et le numéro Bureau Veritas du texte réglementaire. L'icône s'affichera devant l'intitulé si le texte revêt une importance particulière pour votre société ou dans votre domaine d'activité ;

Le plan de classement de ce texte selon l'arborescence Bureau Veritas (l'arborescence se présente toujours en trois niveaux : domaine > sous-domaine > thème) ;

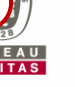

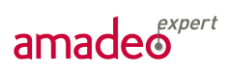

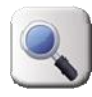

Le statut du texte pour votre société : « **Pour Information** » ou « **Applicable** » ;

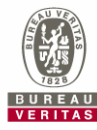

# amadeo<sup>expert</sup>

**5**

**6**

**7**

**8**

**9**

**10**

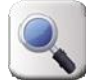

Le **commentaire personnalisé** de votre consultant Bureau Veritas dédié, ainsi que les commentaires antérieurs. Ces commentaires vous sont unique et uniquement visible par les utilisateurs de votre compte client. Contractuellement, les commentaires personnalisés ne sont mis en ligne que pour les nouveautés réglementaires ; **4**

Le **résumé de l'expert Bureau Veritas** (ce résumé est une synthèse du texte, commune à toutes les bases clients AMADEO) ;

Le **commentaire « client »**, réalisé par le profil « administrateur MASE » de la base et visible par tous les profils « utilisateur ».

La **date du texte**, date de parution, date de la dernière modification ;

La soumission ou non du texte à des procédures de **vérification et/ou contrôle** ;

Le lien vers le texte réglementaire (PDF, Word...) ;

L'accès à votre grille d'auto-évaluation : avec un message vous informant que vous n'avez pas encore réalisé votre autodiagnostic. Ces grilles ne sont disponibles que pour les textes à valeur applicative. Si la grille n'est pas disponible, le message suivant apparaît : « il n'y a pas de grille d'auto-évaluation disponible pour ce texte ». cf. paragraphe « 7.Remplir une grille d'auto-évaluation »

## **5.2. SUPPRIMER UN TEXTE DES NOUVEAUTES**

<span id="page-15-0"></span>Il est possible de supprimer un texte des nouveautés en cliquant sur le bouton « Supprimer des nouveautés » dans la page de détail d'un texte, accessible en cliquant sur son intitulé (écrit en bleu gras).

<span id="page-15-1"></span>Cette action aura pour conséquence de supprimer ce texte de votre tableau de bord « Veille Réglementaire » et de votre menu « Nouveautés ». **En aucun cas**, ce texte ne sera supprimé de votre base réglementaire.

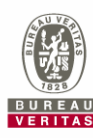

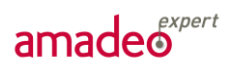

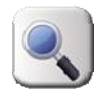

# **6. RECHERCHER DES TEXTES SUR VOTRE BASE**

Dans le menu d'accueil du module *Veille réglementaire*, l'onglet « Recherche » situé à gauche vous permet d'accéder au moteur de recherche AMADEO. Celui-ci permet de rechercher une partie ou l'ensemble des textes qui constituent votre référentiel réglementaire.

### **6.1. MOTEUR DE RECHERCHE**

<span id="page-16-0"></span>A partir de l'onglet « Recherche » de votre page d'accueil du module *Veille réglementaire*, vous accédez au moteur de recherche. Vous avez alors la possibilité de spécifier des informations ou d'accéder à la liste complète de vos textes (cf. paragraphe 6.3. Accéder à la liste complète des textes).

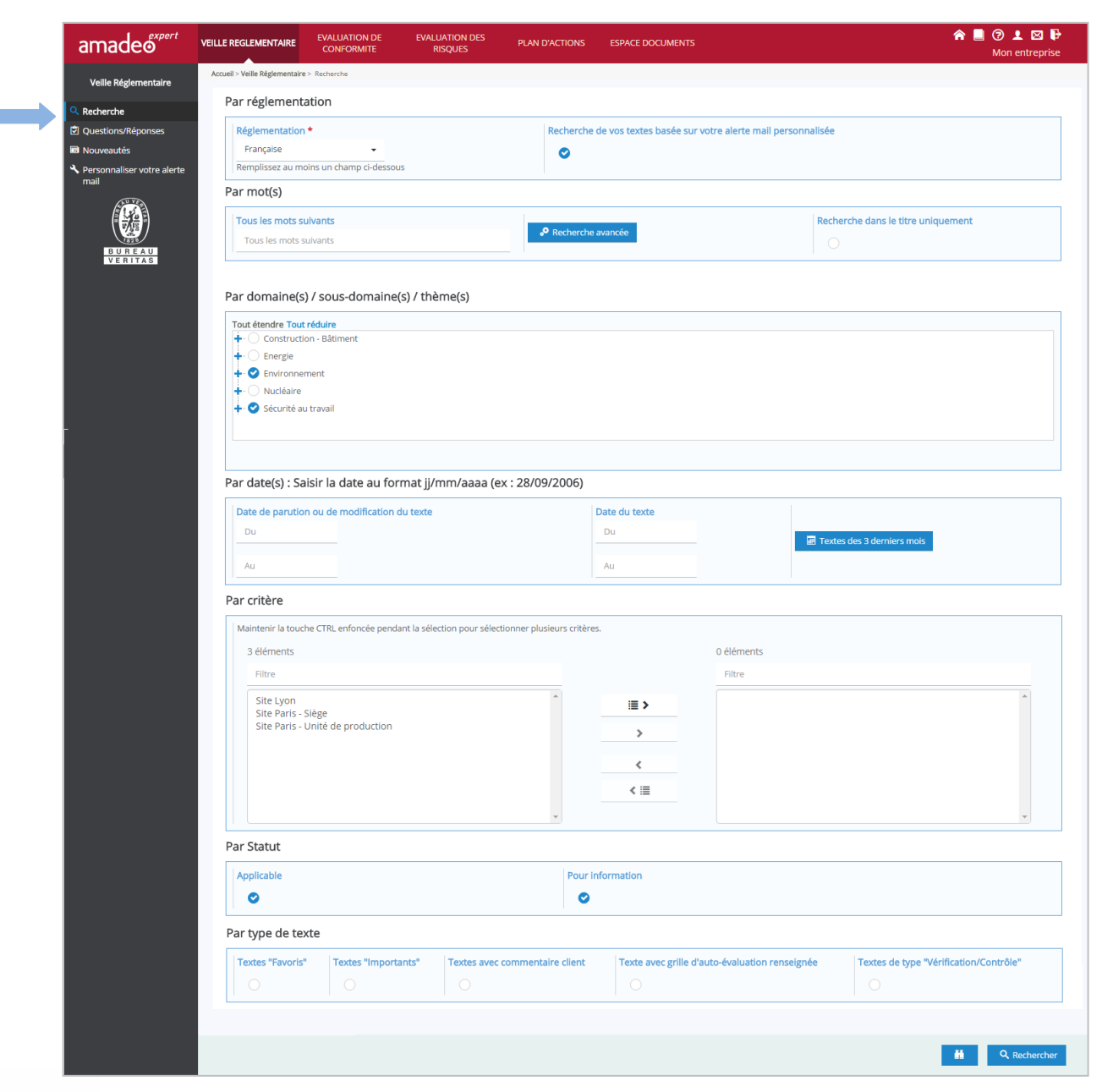

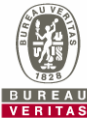

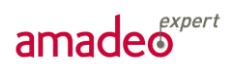

Pour obtenir une liste des textes souhaités, vous avez la possibilité de faire une recherche :

- Par réglementation spécifique ;
- Par mots-clés ;
- Par combinaison de domaines, sous-domaines et/ou thèmes :
- Par dates :
- Par critères
- Par statut ;
- Par type de texte.

#### *Recherche par réglementation*

Vous pouvez préciser le choix de la réglementation si vous recherchez un texte spécifique pour un de vos sites.

#### *Recherche par mots-clés*

Pour une recherche simplifiée (par défaut), vous pouvez renseigner un ou plusieurs mots contenus dans les textes recherchés, séparés d'un espace.

Vous avez la possibilité d'utiliser l'option  $\bullet$  Recherche avancée qui vous permet de faire une recherche :

- avec **tous les mots suivants** : vous énumérez un ou plusieurs mots, séparés par un espace, une virgule (+ espace) ou un point-virgule (+ espace). Les textes contenant tous les mots renseignés apparaitront dans le résultat de la recherche ;
- avec une **expression exacte** ;
- avec **au moins un des mots suivants** : vous entrez un ou plusieurs mots séparés d'un espace. Les textes contenant au moins un des mots renseignés apparaitront dans le résultat de la recherche ;

#### *! ASTUCE*

Vous pouvez renseigner directement le type du texte recherché dans les champs précédents. Ex : arrêté, décret, circulaire, règlement, commission etc …

De plus, l'option « **Recherche dans le titre uniquement** » vous permet d'accéder très rapidement aux résultats de votre recherche.

Si le(s) texte(s) recherché(s) provient d'un code (environnement, travail, …) vous pouvez saisir la référence de la forme : Rxxxx-x.

Ex : R4522-1

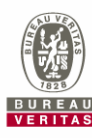

# amadeo<sup>expert</sup>

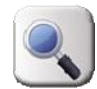

#### *Recherche par domaines / sous-domaines / thèmes*

Pour faire une recherche par domaine, sous-domaine et/ou thème, vous devez utiliser l'arborescence du moteur de recherche.

Par défaut, l'arborescence est réduite, seuls les différents domaines sont visibles. Vous pouvez déplier ou réduire l'intégralité de l'arborescence en utilisant les boutons lout étendre et Tout réduire ou entrer/sortir des différents domaines en utilisant les boutons  $\blacksquare$  et  $\blacksquare$ .

Afin de choisir les domaines, sous-domaines et/ou thèmes dans lesquels vous souhaitez faire votre recherche, il vous suffit de cliquer dans les cases à cocher à gauche des titres de domaines, sousdomaines et thèmes. Vous avez la possibilité de sélectionner plusieurs domaines, sous-domaines ou thèmes si nécessaire. Pour retirer de votre recherche certains domaines, sous-domaines ou thèmes, il vous suffit de décocher la case.

#### *Recherche par date*

Deux champs de recherche par date vous sont proposés :

- date de parution ou de modification du texte
- date du texte

Pour soumettre une recherche de textes selon une date, saisissez une date dans les champs correspondants, au format suivant : JJ/MM/AAAA.

Si vous souhaitez trouver les textes datant ou parus à partir d'une certaine date, il vous suffit d'entrer la date dans le champ « du ».

Si vous souhaitez trouver le texte daté ou paru à une date précise, vous devez entrer cette même date dans les 2 champs : « du » et « au ».

Vous pouvez choisir de chercher seulement les textes parus dans les 3 derniers mois, en cliquant sur le bouton **...** Textes des 3 derniers mois

Les dates correspondantes sont alors directement renseignées.

#### *Recherche par critère*

Si vous utilisez des critères personnalisées, vous pouvez en sélectionner une partie seulement.

Les critères choisis pour la recherche doivent être passés dans le tableau de droite, à l'aide des flèches entre les deux tableaux.

Par critère

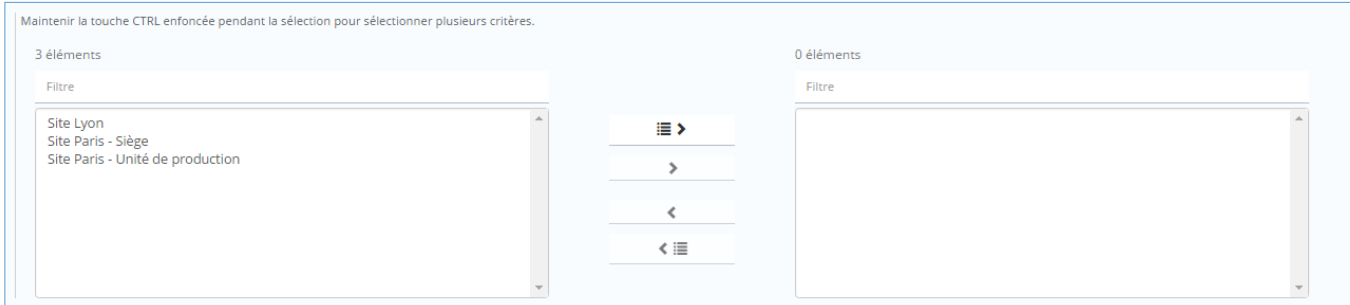

Si vous souhaitez retirer des critères de la recherche, cliquez sur le critère à supprimer dans le tableau de droite, et cliquez sur les flèches vers la gauche.

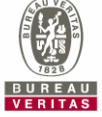

# amade<sup>expert</sup>

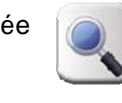

Les doubles flèches vous permettent de tout déplacer (ajouter à la recherche ou bien retirer).

#### *Recherche par statut*

Avec votre profil « client », il vous est possible de rechercher les textes selon leur statut : « applicable » ou « pour information ». Ces statuts sont donnés par le consultant lors de l'élaboration de votre référentiel réglementaire et lors de sa mise à jour périodique.

Les deux statuts « applicable » et « pour information » sont cochés par défaut, il conviendra de décocher l'un des deux si nécessaire.

#### *Recherche par type de texte*

Vous avez la possibilité d'ajouter une caractéristique supplémentaire selon le type de texte que vous recherchez :

- Textes favoris ;
- Textes importants ;
- Textes avec commentaire client ;
- Textes soumis à des procédures de vérification ou contrôle.

#### *Combinaison des critères de recherche*

Il est important de préciser que tous les modes de recherche présentés précédemment peuvent être combinés pour affiner la recherche en fonction de vos besoins.

**Note** Les jumelles **en la commence de la constant de la constant le nombre de textes trouvés, ce qui vous** permet de contrôler la pertinence des critères de recherche et de les compléter si besoin, avant d'effectuer la recherche.

Une fois que vous avez renseignés l'ensemble des informations qui vous conviennent, lancez la recherche en cliquant sur le bouton  $\frac{q}{r}$  Rechercher en bas de page.

## **6.2. ACCEDER A LA LISTE COMPLETE DES TEXTES**

<span id="page-19-0"></span>Pour accéder à la liste complète des textes qui ont été mis en ligne par votre consultant lors du paramétrage de votre référentiel réglementaire, il suffit de ne renseigner aucune information dans le moteur de recherche et de cliquer directement sur le bouton **q** Rechercher au bas de la page.

Il peut vous être utile de recherche l'ensemble des textes qui vous sont applicable, pourr cela il vous suffit de décocher le statut « Pour information » et de lancer la recherche sans préciser d'autres informations.

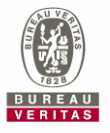

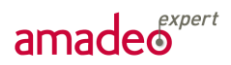

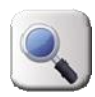

## **6.3. RESULTATS DE LA RECHERCHE**

<span id="page-20-0"></span>Cette page est identique à la page d'affichage des nouveautés réglementaires, où vous retrouvez les informations suivantes :

- Recherche des textes en fonction des informations renseignées lors de la personnalisation de l'alerte mail (cf. 3. Personnalisation de l'alerte mail) ;
- Le caractère important d'un texte si présence du logo <sup>1</sup> devant l'intitulé du texte ;
- La possibilité de définir un texte en tant que favoris ;
- La soumission du texte à des procédures de vérification ou contrôle ;
- La possibilité d'exporter la liste des résultats dans un fichier Excel ;
- Filtrer les résultats obtenus en choisissant un pictogramme représentant un domaine (énergie, environnement, transport…).

Pour obtenir des détails sur chacune des informations précédentes, voir le paragraphe

« 5.Consulter le détail d'un texte ».

En plus de ces informations, vous avez la, possibilité de modifier la recherche :

- $\not\!\!\!\!\!\!\! \mathscr{D}$  Modifier la recherche en conservant vos critères précédents, via le bouton Vous pouvez ainsi ajouter ou retirer des critères ;
- <span id="page-20-1"></span>Q Nouvelle recherche en effaçant vos critères précédents, via le bouton Vous accédez à un formulaire de recherche vierge.

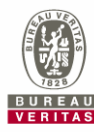

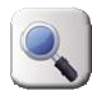

# **7. REMPLIR UNE GRILLE D'AUTO-EVALUATION**

Des grilles d'auto-évaluation sont disponibles sur les textes applicables en ligne sur votre base réglementaire. Ces grilles permettent aux utilisateurs d'évaluer la conformité de leur site/activité par rapport aux textes réglementaires parus. Il vous conviendra de définir en interne les modalités de renseignement de ces grilles.

La grille d'auto-évaluation d'un texte est accessible **sur la fiche signalétique d'un texte**.

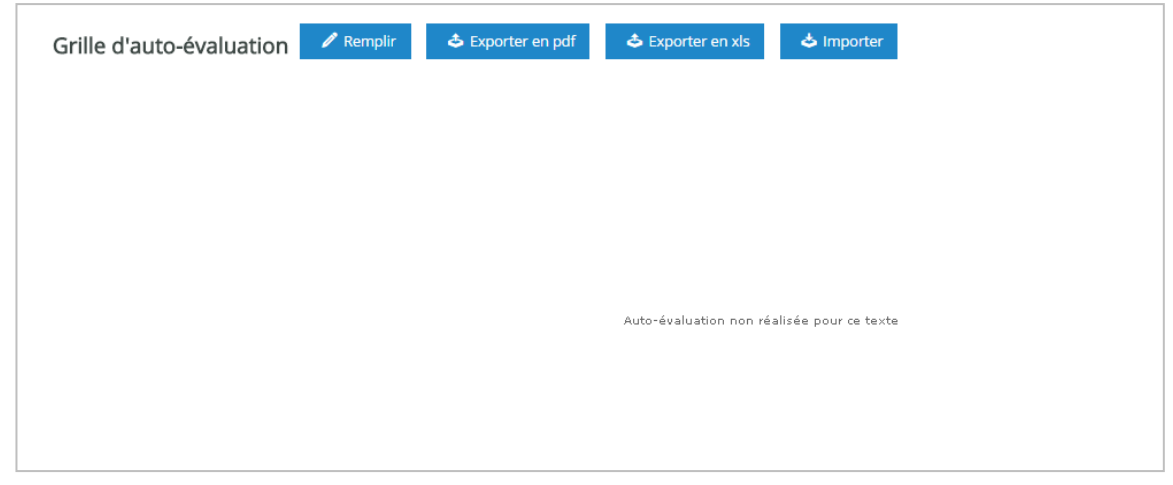

Il existe deux moyens de remplir ces grilles : le mode « **online** », directement sur l'outil, et le mode « **offline** », via un fichier Excel ou PDF exporté puis réimporté une fois renseigné.

## **7.1. REMPLIR UNE GRILLE EN MODE « ONLINE »**

<span id="page-21-0"></span>Pour remplir la grille en mode « online », cliquer sur le bouton **de la Remplir** accessible sur la fiche signalétique. Vous accédez à la grille d'auto-évaluation suivante :

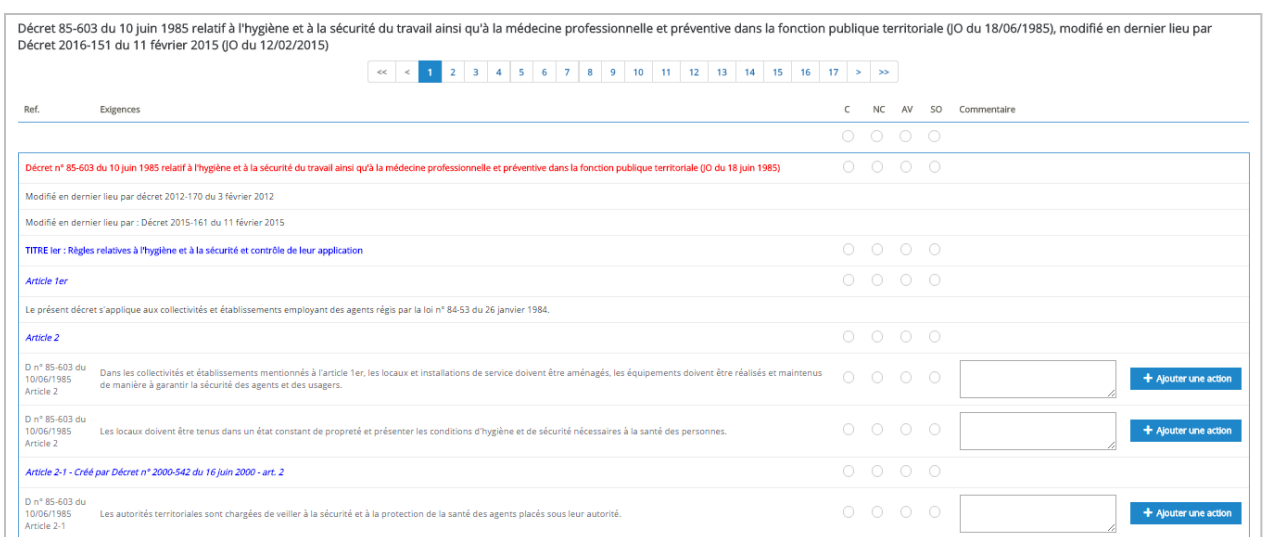

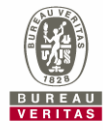

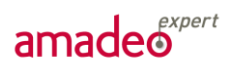

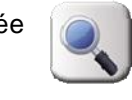

Les informations de la grille sont différenciées de la manière suivante :

- Les titres sont écris en **rouge** ;
- Les sous-titre sont écris en **bleu** ;
- Les commentaires sont écris en noir ;
- Les exigences sont écrites en **noir gras** et comporte des références.

Les titres, sous-titres et commentaires ne nécessitent pas de statut.

Il conviendra de renseigner cette grille exigence par exigence, en cochant :

- **C** pour Conforme ;
- **NC** pour Non-Conforme ;
- AV pour A Vérifier ;
- **SO** pour Sans Objet si vous n'êtes pas concerné par l'exigence du texte.

Les exigences non renseignées seront surlignées en bleues dès lors que le travail sera identifié comme « commencé », lors d'un enregistrement ou d'un passage à une page suivante.

Vous pouvez ajouter vos propres commentaires dans la fenêtre réservée à cet effet, ils s'enregistreront une fois que vous aurez cliqué sur le bouton  $\Box$  Sauvegarder

Si vous avez également souscrit au module Plan d'Actions, un bouton **+ Ajouter une action** apparaît sur la droite de votre écran, pour chaque exigence. Pour la bonne utilisation de cette fonctionnalité, veuillez-vous reporter au guide d'utilisation du Plan d'Action.

### **7.2. REMPLIR UNE GRILLE « OFFLINE »**

<span id="page-22-0"></span>Pour remplir une grille d'auto-évaluation « offline », vous avez la possibilité d'exporter un fichier au format **PDF** ou **Excel** selon votre préférence.

#### *7.2.1 Remplir un fichier au format PDF*

<span id="page-22-1"></span>Pour télécharger la grille d'auto-évaluation au format pdf, cliquez sur  $\bullet$  Exporter en pdf dans l'espace Grille d'auto-évaluation de la fiche signalétique du texte.

Un fichier pdf est téléchargé, de la forme suivante :

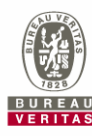

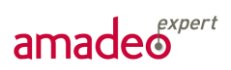

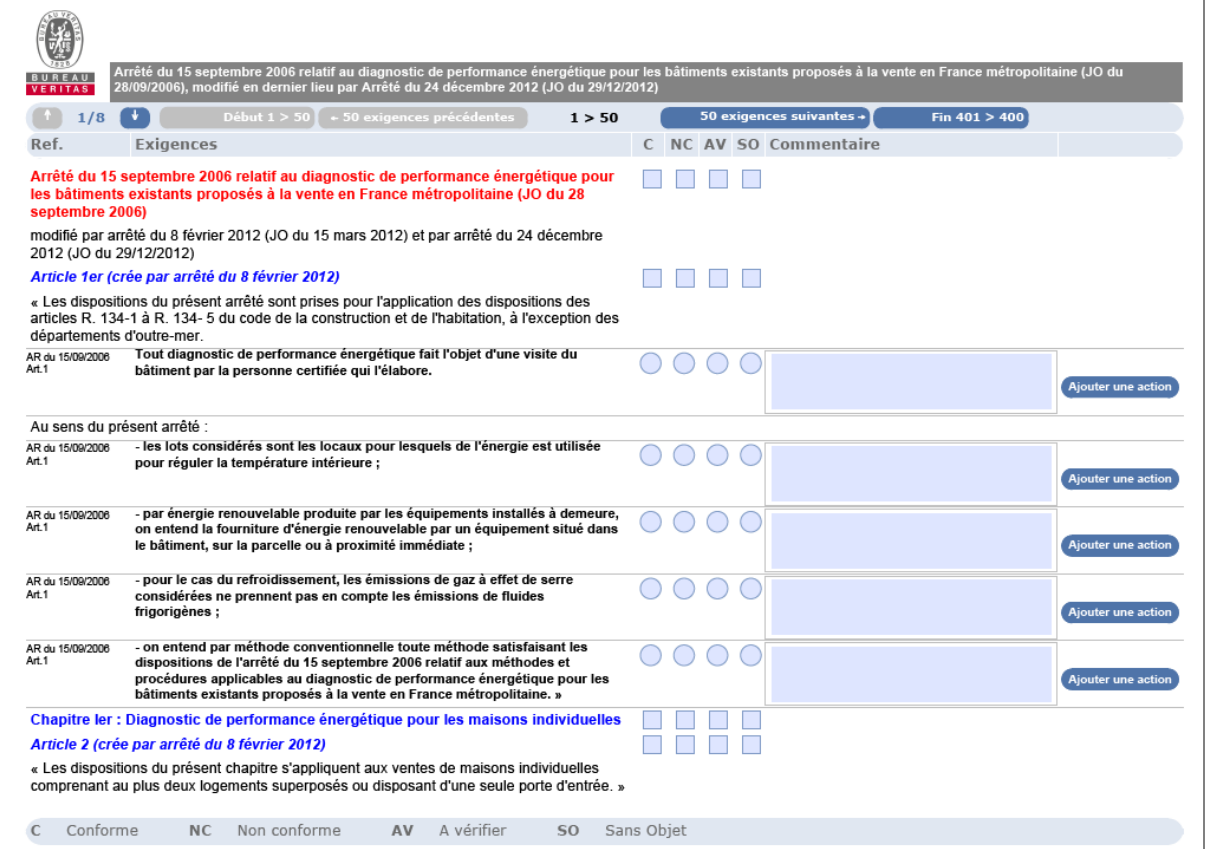

Complétez le document en cochant pour chaque exigence, écrite en **noir gras**, les statuts Conforme (C), Non conforme (NC), A vérifier (AV) ou Sans objet (SO). Les autres lignes correspondent à des commentaires ou des titres, et ne nécessitent pas de statut.

#### *7.2.2 Remplir une grille au format xls*

<span id="page-23-0"></span>Pour télécharger la grille d'auto-évaluation au format xls, cliquez sur  $\Box$  Exporter en xls dans l'espace Grille d'auto-évaluation de la fiche signalétique du texte.

Le premier onglet du fichier exporté représente la liste des exigences, écrites en **noir gras**, pour lesquels vous devez choisir un statu, Conforme (C), Non conforme (NC), A vérifier (AV) ou Sans objet (SO). Les autres lignes correspondent à des commentaires ou des titres, et ne nécessitent pas de statut.

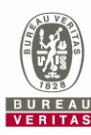

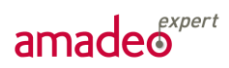

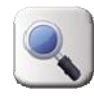

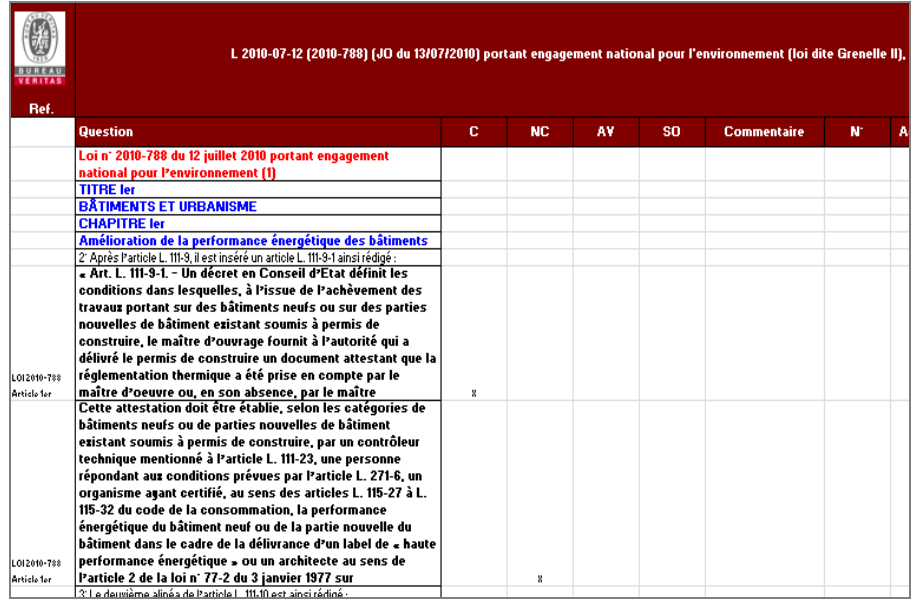

Le second onglet représente une synthèse graphique des conformités, non-conformités et vérifications.

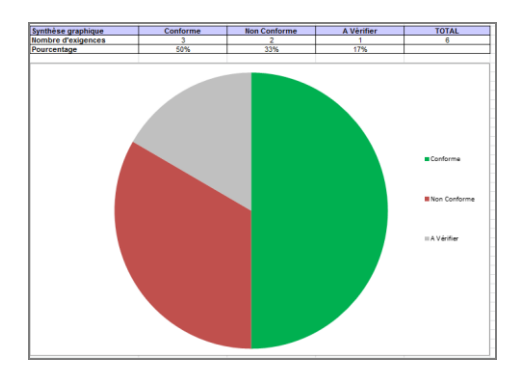

#### *7.2.3 Importer une grille d'auto-évaluation remplie*

<span id="page-24-0"></span>Il est conseillé d'enregistrer le fichier sur votre ordinateur afin de ne pas perdre de données. Une fois

le fichier pdf ou xls complété, vous pouvez le réimporter grâce au bouton  $\rightarrow$  Importer , dans l'espace grille d'auto-évaluation de la fichier signalétique du texte.

Vous accédez alors à la fenêtre d'import, qui vous permet de sélectionner le fichier **PDF** ou **Excel** que vous avez rempli.

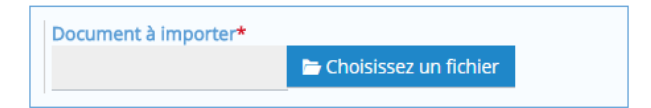

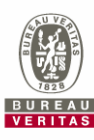

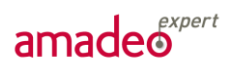

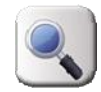

En cas de modification à apporter après import du fichier complété, il est nécessaire de réexporter le fichier, puis de le réimporter après modification.

Une fois l'import réalisé, il vous est possible de vérifier si les données ont bien été enregistrées en vous connectant sur la grille en mode « online », via le bouton  $\sqrt{\frac{P(\text{Simplify})}{P(\text{Simplify})}}$ 

#### *7.2.4 Synthèse graphique de votre auto-évaluation*

<span id="page-25-0"></span> $\blacksquare$  Sauvegarder Lorsque vous aurez renseigné votre grille d'auto-évaluation et cliqué sur le bouton pour valider votre évaluation, celle-ci se présentera sous forme de graphique dans la fiche signalétique du texte :

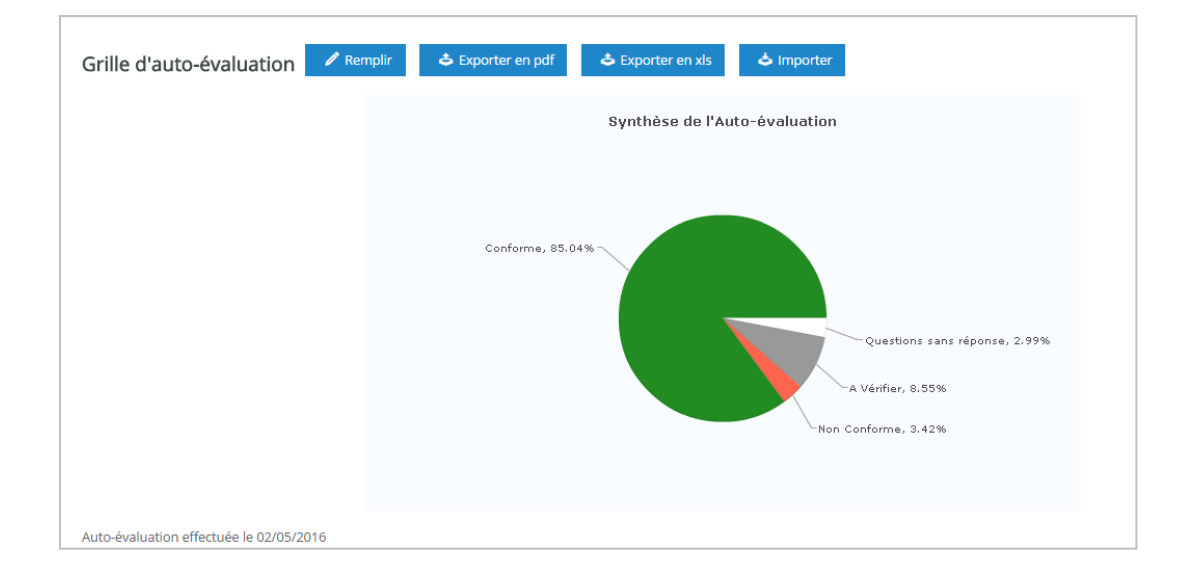

Il vous est possible d'exporter l'image du graphe présent dans ce champ en utilisant clic droit puis « Enregistrer en tant qu'image ».

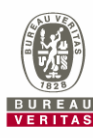

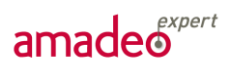

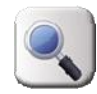

# <span id="page-26-0"></span>**8. ESPACE DOCUMENTS**

<span id="page-26-1"></span>L'espace documents vous est accessible via l'onglet *Espace Document* en haut de votre page.

#### **8.1. ESPACE « NOS DOCUMENTS »**

Cet espace est un espace de partage de documents entre vous et le consultant ou entre tous les utilisateurs de votre base. Il peut être utilisé pour partager des documents réglementaires ou pararéglementaires, des procédures internes, etc.

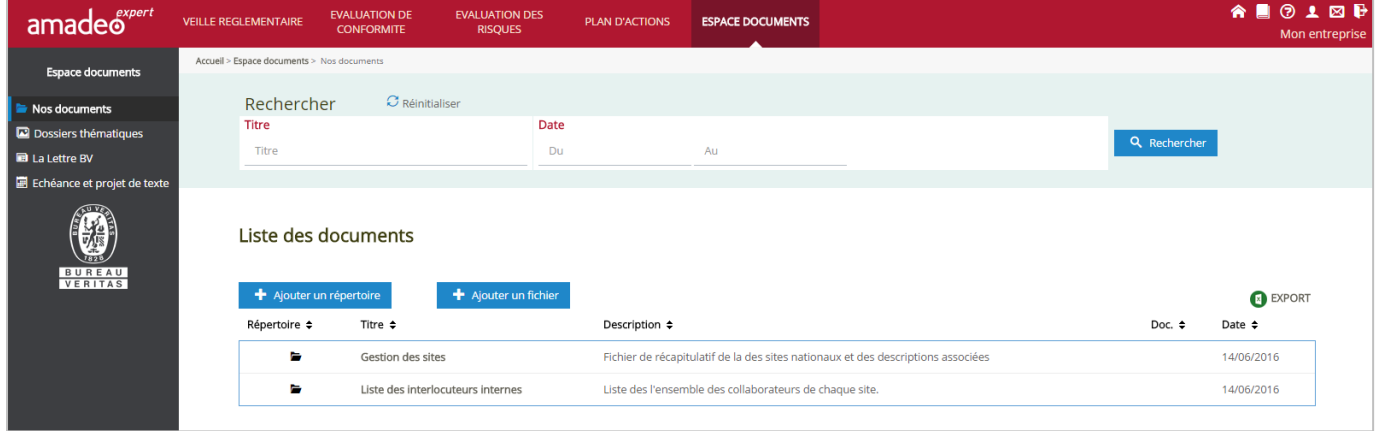

La liste affichée correspond à tous les documents que vous et votre consultant avez mis sur l'espace « Nos documents ».

Vous pouvez filtrer par titre et/ou date du document afin de retrouver facilement un document, en utilisant l'espace de recherche.

#### *8.1.1 Ajouter un fichier*

<span id="page-26-2"></span>Pour ajouter un document, cliquez sur le bouton **+ Ajouter un fichier** dans l'espace « Nos documents ».

Le formulaire suivant apparaît, sur lequel il conviendra de remplir a minima tous les champs obligatoires suivis d'un \*, à savoir :

- Le titre du document
- Une description
- Le chemin (fichier à rechercher sur votre poste de travail)
- La date du fichier
- Le répertoire

**BUREAU** 

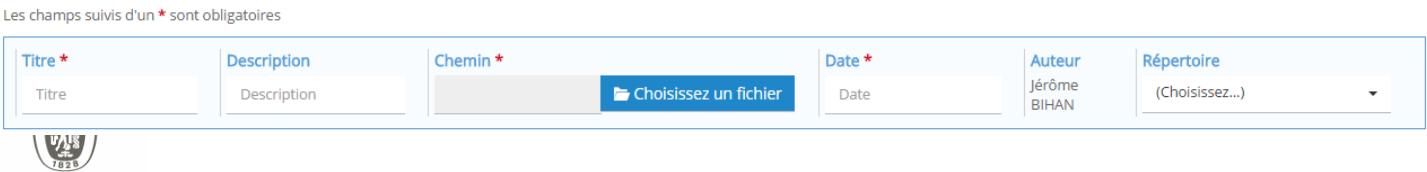

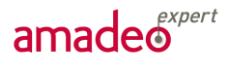

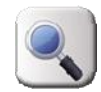

Cliquez sur **P** Enregistrer pour poster votre document, qui sera alors visible de tous les utilisateurs de votre base.

#### *8.1.2 Ajouter un répertoire*

<span id="page-27-0"></span>De retour dans l'espace « Nos documents », vous avez la possibilité d'ajouter un répertoire via le bouton Ajouter un répertoire

Il vous est alors demandé de renseigner le titre et la description (facultative) du répertoire à ajouter, dans la fenêtre suivante :

Les champs suivis d'un \* sont obligatoires

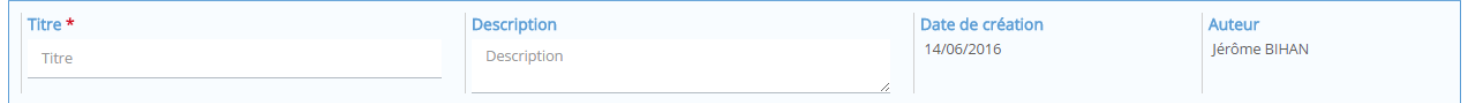

Cliquez sur **P** Enregistrer pour poster votre document, qui sera alors visible de tous les utilisateurs de votre base.

#### *8.1.3 Modifier ou supprimer un document*

<span id="page-27-1"></span>Pour modifier ou supprimer un document dans l'espace « Nos documents », cliquez sur l'intitulé de ce document (en bleu). La page suivante apparaît :

Cliquez sur **A** Modifier pour mettre à jour votre document (enregistrer une nouvelle version de votre fichier par exemple), ou sur  $\Box$  supprimer afin de le supprimer de l'espace documents.

### **8.2. LES DOSSIERS THEMATIQUES**

<span id="page-27-2"></span>Cet espace est disponible dans l'onglet « Dossiers thématiques » du menu de votre *Espace Document.*

C'est un espace destiné à vous faire profiter des dossiers thématiques rédigés par les experts du Bureau Veritas. Ces dossiers traitent d'une problématique HSE spécifique (ex : ATEX, ICPE-DC, SGH…). Ils vous permettent d'avoir :

- une vision synthétique : « ce qu'il faut retenir » ;
- un approfondissement du sujet.

Ces dossiers constituent un « document d'entrée » pour une personne abordant pour la première fois un sujet. Ils font référence à l'ensemble des textes réglementaires relatifs au sujet, qui sont disponibles dans la veille réglementaire pour plus de détails.

Ces dossiers ne sont pas personnalisés à un client donné.

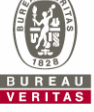

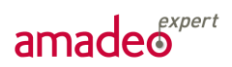

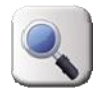

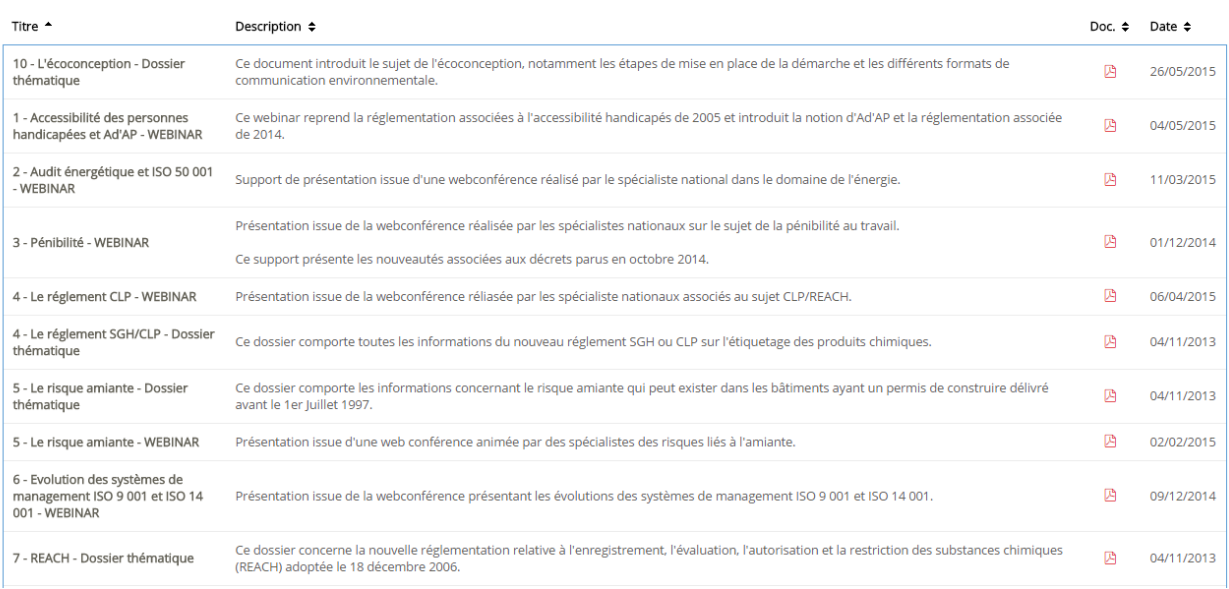

<span id="page-28-0"></span>Vous avez alors accès à tous les dossiers thématiques mis en ligne sur AMADEO. Pour consulter le fichier, cliquez sur son titre ou sur l'icône du document à droite.

## **8.3. AUTRES LIENS**

#### *8.3.1 Lettre Bureau Veritas*

<span id="page-28-1"></span>Dans le menu de votre *Espace Document* vous avez accès à l'onglet « La Lettre BV », qui vous donne un lien vers la dernière Lettre Bureau Veritas « Notre regard sur l'actualité QHSE ».

#### *8.3.2 Dossier échéances et projets de textes*

<span id="page-28-2"></span>Dans l'onglet « Echéances et projets de textes » vous aurez accès à une liste sous format PDF vous permettant de vous tenir à jour quant aux futurs changements réglementaires auxquelles vous pourrez être soumis.

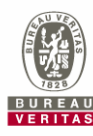